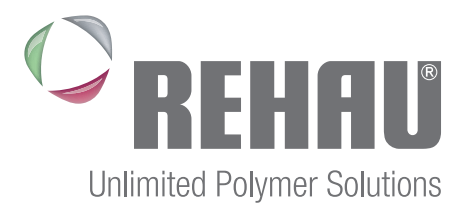

# REHAU КОНФИГУРАТОР

Описание решения

## 1.1. Общая информация

**REHAU Конфигуратор** – это программное дополнение, которое позволяет автоматизировать подбор статических и теплотехнических характеристик окон и генерировать спецификации для заказа основных составляющих оконных сборок. Текущая версия **REHAU Конфигуратор 1.04** не является самостоятельным приложением и работает только совместно с приложением **Autodesk Revit 2017**. Программное дополнение **REHAU Конфигуратор** изменяет данные в файле проекта **Autodesk Revit 2017**, часть изменяемых данных хранится в самом файле проекта, часть данных хранится в загружаемых семействах окон. После работы приложения файл проекта можно открывать и изменять в версии **Autodesk Revit 2017**, на которой не установлено программное дополнение **REHAU Конфигуратор**.

Для работы приложения необходимо использовать только библиотеку семейств **Autodesk Revit** с моделями окон из профиля REHAU, которая включает в себя следующий перечень моделей:

- балконная дверь.rehau.фрамуга.rfa
- балконная\_дверь.rehau.rfa
- окна.rehau\_бд-двупольное\_слева.rfa
- окна.rehau бд-двупольное справа.rfa
- окна.rehau бд-однопольное слева.rfa
- окна.rehau бд-однопольное слева(фрамуга).rfa
- окна.rehau бд-однопольное справа.rfa
- окна.rehau бд-однопольное справа(фрамуга).rfa
- окна.rehau\_двупольное 2 фрамуги.rfa
- окна.rehau\_двупольное\_фрамуга\_сверху.rfa
- окна.rehau\_двупольное\_фрамуга\_снизу.rfa
- окна.rehau\_двупольное.rfa
- окна.rehau\_однопольное\_фрамуга\_сверху.rfa
- окна.rehau однопольное.rfa
- окна.rehau\_трехпольное\_2\_фрамуги\_сверху.rfa
- окна.rehau\_трехпольное\_2\_фрамуги\_снизу.rfa
- окна.rehau\_трехпольное\_3\_фрамуги\_сверху.rfa
- окна.rehau\_трехпольное\_фрамуга\_сверху.rfa
- окна.rehau\_трехпольное.rfa
- окна.rehau четырехпольное.rfa
- окна.rehau эркер прямоугольный 1.rfa
- окна.rehau\_эркер\_прямоугольный\_2.rfa
- окна.rehau\_эркер\_регулируемый\_1.rfa
- окна.rehau\_эркер\_регулируемый\_2.rfa

В дополнение к файлам изделий пользователям доступен файл проекта **Autodesk Revit**, который содержит спецификацию для подсчета расхода материалов. Работа программного дополнения **REHAU Конфигуратор** с другими моделями окон не осуществляется.

Скачать материалы можно по ссылкам:

- Программное дополнение REHAU Конфигуратор [указать ссылку]
- Библиотека семейств Autodesk Revit [указать ссылку]

Файл проекта со спецификацией для подсчета расхода материалов Autodesk Revit [указать ссылку]

## 1.2.Установка и удаление

Установочный файл оболочки называется **Rehau Конфигуратор.msi**.

Для установки приложения необходимо выделить установочный файл и в контекстном меню выбрать пункт **Установить**.

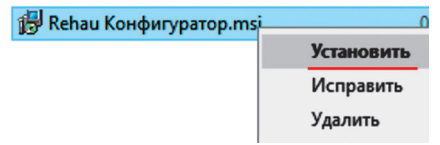

*Рисунок 1. Установочный файл*

Далее следуйте указаниям установщика.

После успешной установки приложения в интерфейсе **Autodesk Revit 2017** во вкладке **Надстройки** появится кнопка **REHAU Конфигуратор**.

| правление                    | Надстройки | Расшир |
|------------------------------|------------|--------|
|                              |            |        |
| <b>REHAU</b><br>Конфигуратор |            |        |
| <b>PRORUBIM</b>              |            |        |

*Рисунок 2. Кнопка запуска приложения*

Для удаления приложения необходимо перейти в окно **Программы и компоненты** в **Windows 10**, для этого достаточно нажать правой кнопкой мыши на кнопке **Пуск** и в открывшемся перечне выбрать пункт **Программы и компоненты** (1). В открывшемся окне выбрать **REHAU Конфигуратор** (2) и нажать **Удалить** (3), далее следуйте указаниям установщика.

| Главная                                | Приложения и возможности                                                                                          |
|----------------------------------------|----------------------------------------------------------------------------------------------------|
|                                        | Установка приложений                                                                                              |
| Приложения и возможности               |                                                                                                    |
| Управление электропитанием             | Выберите, откуда можно получать приложения. Устанавливая<br>юлько приложения, предлагаемые в Магазине, вы сможете |
| Просмотр событий                       | защитить свой компьютер и обеспечить его бесперебойную<br>работу.                                                 |
| Система                                |                                                                                                    |
| Диспетчер устройств                    | Разрешить использование приложений из любого места                                                                |
| Сетевые подключения                    |                                                                                                    |
| Управление дисками                     | Іриложения и возможности                                                                                          |
| Управление компьютером                 | /правление дополнительными компонентами                                                                           |
| Windows PowerShell                     |                                                                                                    |
| Windows PowerShell (администратор)     | Тоиск, сортировка и фильтрация по дискам. Чтобы удалить или<br>тереместить приложение, выберите его в списке.     |
| Диспетчер задач                        | REHAU                                                                                                    |
| Параметры                              | Сортировать по: Имя $\vee$<br>Фильтровать по: Все диски $\vee$                                                    |
| Проводник                              |                                                                                                    |
| Найти                                  | 4,16 M <sub>b</sub><br>Rehau Конфигуратор<br><b>PRORUBIM</b><br>25.12.17                                          |
| Выполнить                              | 1.0.4                                                                                                    |
| Завершение работы или выход из системы |                                                                                                    |
| Рабочий стол                           | Удалить<br>Изменить                                                                                               |

*Рисунок 3. Удаление приложения*

## 1.3.Интерфейс приложения

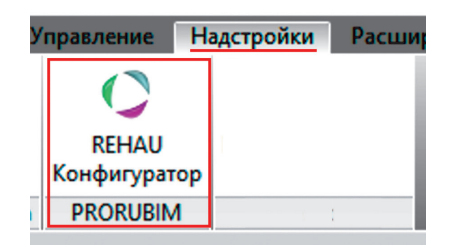

*Рисунок 4. Кнопка запуска приложения*

Кнопка запуска приложения открывает диалоговое окно, в котором содержатся два основных блока данных. В левой части под названием **Начальные значения** (1) – перечень характеристик изделий с полями для выбора значений. В правой части окна под названием **Результаты подбора расчетных значений** (2) – отображается перечень изделий, которые есть в проекте и значения присвоенных им характеристик. В самом низу диалогового окна блок с настройками публикации спецификации и кнопка **Обновить данные** (3) – для сохранения изменений произведенных в диалоговом окне.

| <b>REHRU</b> KOHOMIYPATOP                                                                                                    |   |                                                                        |         |                                          |               |                 |               |                                                                                    |                                               |         |                                                                                                    | $\alpha$ passes $\alpha$ o программе $\alpha$ $\alpha$ $\beta$ $\beta$ $\beta$ $\beta$ $\beta$ |                       |
|----------------------------------------------------------------------------------------------------|---|------------------------------------------------------------------------|---------|------------------------------------------|---------------|-----------------|---------------|------------------------------------------------------------------------------------|-----------------------------------------------|---------|----------------------------------------------------------------------------------------------------|------------------------------------------------------------------------------------------------|-----------------------|
| Начальные значения                                                                                                    |   | Результаты подбора расчетных значений                                  |         |                                          |               |                 |               |                                                                                    |                                               |         |                                                                                                    |                                                                                                |                       |
| Населенный пункт                                                                                                    |   | СЕМЕЙСТВО                                                              | МАРКА + | MAPKWPOBKA NO FOCT                       | <b>КОЛ-ВО</b> | <b>NORTHAIR</b> | ОБЩАЯ ПЛОШАЛЬ | <b>ПАВНЫЕ ПРОФИЛИ</b>                                                              | Imp, car <sup>4</sup>                         | lφ, av* | <b>APMAPOBAHAE</b>                                                                                                 | <b>CTEK/IOFIAKET</b>                                                                           | M <sup>2</sup> , C/BT |
| Москва*(Московская област<br>$\times$ $\times$<br>Ветровая нагрузка, Па<br>200<br>$\times$ $\times$<br>Профильная система<br><b>BLITZ New</b><br>$\times$ $\times$ |   | окна гећаш бд-двупольное слева<br>2060x2160 (rmorpe)                   | 174     | 01 001 2060-2160<br><b>FOCT 30674-99</b> |               | 4.45            | 4.45          | Kopoóka apr. 1555009<br>Створка арт. 1555029<br><b><i>WINDCT apt. 1555039</i></b>  | 0.8                                           | 2.0     | 35x20x1.5 MM<br>apr. 1245536 (xco.)<br>35x28x1.5 MM<br>арт. 1244506 (ств.)<br>35x20x1,5 MM,<br>apr. 1245536 (www.) | 4M1-10-4M1-10-4M1                                                                              |                       |
| Тип стеклопаютта<br>4M1-10-4M1-10-4M1<br>$\times$ $\times$<br>Linemoli modway                                                                                      |   | окналенал двигольное<br>1460x1460 (rmmos)                              | 204     | 01 001 1460-1460<br><b>FOCT 30674-99</b> |               | 2.13            | 2.13          | Коробка арт. 1555009<br><b><i><u>WARnoct ant. 1555039</u></i></b>                  | 10                                            | 2.0     | 35x20x1.5 MM.<br>арт. 1245536 (кор.)<br>35x20x1.5 MM<br>арт. 1245536 (имп.)                                        | 4M1-10-4M1-10-4M1                                                                              |                       |
| Her<br>$\times$ $\times$                                                                                                    |   | окналећац двугольное фрамуга снизу<br>1460x1760 (rmnoel)               | 219     | 01 001 1760-1460<br><b>FOCT 30674-99</b> |               | 2.57            | 2.57          | Kopoóka apr. 1555009<br><b><i>WANTOCT 80T. 1555039</i></b>                         | 1.0                                           | 2.0     | 35x20x1.5 MM.<br>арт. 1245536 (кор.)<br>35x20x1.5 MM<br>арт. 1245536 (имп.)                                        | 4M1-10-4M1-10-4M1                                                                              |                       |
|                                                                                                    |   | окналећац двитольное фрамита снизу<br>1460x1760 (створка и глухое)     | 218     | 00 000 1760-1460<br><b>FOCT 30674-99</b> |               | 2.57            | 2.57          | Kopoóka apr. 1555009<br>Crecova apr. 1555029<br><b>WANTOCT apr. 1555039</b>        | 1.0                                           | 2.0     | 35x20x1,5 MM,<br>арт. 1245536 (кор.)<br>35x28x1.5 MM<br>арт. 1244506 (ств.)<br>35x20x1.5 MM<br>apr. 1245536 (www.) | 4M1-10-4M1-10-4M1                                                                              |                       |
|                                                                                                    |   | окнатећац двугольное фрамуга снизу<br>1460х1760 (створка и глохое) ДП1 | 274     | 01 001 1760-1460<br><b>FOCT 30674-99</b> |               | 257             | 2.57          | Коробка арт. 1555009<br>Створка арт. 1555029<br><b><i>VIMTOCT 80T. 1555039</i></b> | 1.0                                           | 2.0     | 35x20x1.5 MM<br>apr. 1245536 (xco.)<br>35x28x1.5 MM<br>арт. 1244506 (ств.)<br>35x20x1.5 MM<br>арт. 1245536 (имп.)  | 4M1-10-4M1-10-4M1                                                                              |                       |
|                                                                                                    | 2 |                                                                        |         |                                          |               |                 |               |                                                                                    |                                               |         |                                                                                                    |                                                                                                |                       |
|                                                                                                    |   |                                                                        |         |                                          |               |                 |               |                                                                                    |                                               |         |                                                                                                    |                                                                                                |                       |
| "Произведенные настройки будут записаны после нажатия кнопки обновления данных                                                                                     |   |                                                                        |         |                                          |               |                 |               | 3                                                                                  | Размер листа для спецификации<br>АЗ альбомный |         |                                                                                                    | $\times$ $\times$                                                                              | Обновить данные       |

*Рисунок 5. Интерфейс приложения*

#### **Важно:**

Для работы приложения необходимо чтобы в **Autodesk Revit** был открыт хотя бы один файл проекта, а модель здания содержала утвержденные модели окон

### 1.3.1. Блок «Начальные значения»

**Населенный пункт** – в этом поле необходимо выбрать город ближайший к строительной площадке будущего объекта. Значение этого параметра влияет на теплотехнический расчет. Данные применяются сразу всем изделиям и хранятся в файле проекта.

**Ветровая нагрузка**, Па – в этом пункте необходимо указать значение ожидаемой ветровой нагрузки на окна. Значение этого параметра влияет на расчет статики и подбор армирования компонентов окна. Данные применяются сразу всем изделиям и хранятся в файле проекта.

**Профильная система** – в этом пункте можно выбрать профиль, который будет использоваться для исполнения окна. Значение этого параметра влияет на расчет статики и подбор армирования компонентов окна. По умолчанию значение берется из модели. Параметр может применяться как всем изделиям в модели, так и выборочно. Данные хранятся в семействе изделия.

#### Начальные значения

Населенный пункт

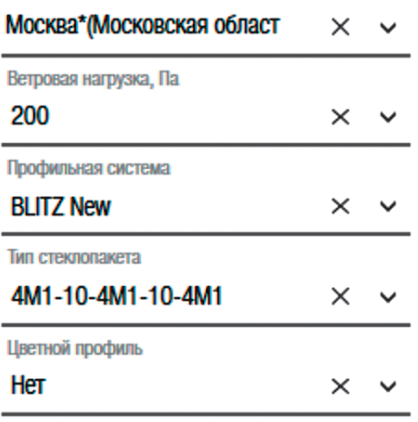

**Тип стеклопакета** - в этом пункте можно выбрать стеклопакет, который будет использоваться для исполнения окна. Значение этого параметра влияет на теплотехнический расчет. По умолчанию значение берется из модели. Параметр может применяться как всем изделиям в модели, так и выборочно. Данные хранятся в семействе изделия.

**Цветной профиль** – в этом пункте можно выбрать тип отделки профиля. Значение этого параметра влияет на расчет статики и подбор армирования компонентов окна. Параметр может применяться как всем изделиям в модели, так и выборочно. Данные хранятся в семействе изделия.

*Рисунок 6. Блок "Начальные значения*

### 1.3.2. Блок «Результаты подбора расчетных значений»

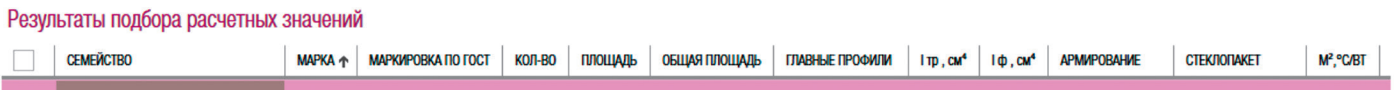

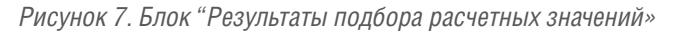

**Столбец выбора** (1й столбец) – содержит управляющие элементы, которые позволяют выборочно применять моделям окон значения характеристик из блока «Начальные значения». Если ни один бокс не будет отмечен, тогда значения характеристик будут присвоены всем окнам в списке. По умолчанию для всех позиций отключено.

**Семейство** (2й столбец) – содержит наименование семейства и типоразмера окна. По умолчанию значение берется из модели. Не изменяется приложением **REHAU Конфигуратор**.

**Марка** (3й столбец) – содержит значение параметра **Марка типоразмера окна**. По умолчанию значение берется из модели. Не изменяется приложением **REHAU Конфигуратор**.

**Маркировка по ГОСТ** (4й столбец) – содержит обозначение изделия по ГОСТ. По умолчанию значение генерируется программным дополнением **REHAU Конфигуратор**.

**Кол-во** (5й столбец) – отображает количество экземпляров окон каждого типоразмера в проекте. По умолчанию значение берется из модели. Не изменяется программным дополнением **REHAU Конфигуратор**.

**Площадь** (6й столбец) – отображает площадь одного окна для каждого типоразмера в проекте. По умолчанию значение берется из модели. Не изменяется программным дополнением **REHAU Конфигуратор**.

**Общая площадь** (7й столбец) – отображает площадь всех экземпляров окон для каждого типоразмера в проекте. По умолчанию значение берется из модели. Не изменяется программным дополнением **REHAU Конфигуратор**.

**Главные профили** (8й столбец) – отображает артикулы профилей, которые используются для исполнения коробки, створки, импоста для каждого типоразмера в проекте. По умолчанию значение берется из модели. Зависит от выбора **Профильной системы** в блоке **«Начальные значения»**.

**I тр, см4** (9й столбец) – отображает требуемый момент инерции импоста для каждого типоразмера окна, который содержит импост. Зависит от размеров окна и выбранного значения **Профильной системы** и **Ветровая нагрузка** в блоке **«Начальные значения»**.

**I ф, см4** (10й столбец) – отображает фактический момент инерции импоста для каждого типоразмера окна, который содержит импост. Зависит от размеров окна и выбранного значения **Профильной системы** и **Ветровая нагрузка** в блоке **«Начальные значения»**.

**Армирование** (11й столбец) – отображает размеры сечения и артикулы армирования коробки, створки, импоста для каждого типоразмера в проекте. Зависит от размеров окна и выбранного значения **Профильной системы** и **Ветровая нагрузка** в блоке **«Начальные значения»**.

**Стеклопакет** (12й столбец) – отображает стеклопакет, используемый для каждого типоразмера окна. По умолчанию значение берется из модели. Зависит от выбора **Типа стеклопакета** в блоке **«Начальные значения»**.

**М2x0С/Вт** (13й столбец) – отображает значение коэффициента фактического приведенного сопротивления теплопередаче для каждого типоразмера окна. Зависит от от размеров окна и выбора значения характеристик **Населенный пункт**, **Профильной системы**, **Типа стеклопакета** в блоке **«Начальные значения»**. Рассчитывается программным дополнением **REHAU Конфигуратор**

| КОЛ-ВО | <b>ПЛОЩАДЬ</b> | ОБЩАЯ ПЛОЩАДЬ А |
|--------|----------------|-----------------|
|        | 2.13           | 2.13            |
|        | 2.57           | 2.57            |

*Рисунок 8. Сортировка значений*

#### **Важно:**

Для всех столбцов доступна функция сортировки, если нажать на заголовок столбца, значения всего списка будут отсортированы по возрастанию значений выбранного столбца. Если после этого еще раз нажать на заголовок – сортировка будет по убыванию.

Стрелочка возле наименования столбца служит подсказкой, обозначая столбец, по значениям которого выполнена сортировка. Направление стрелочки указывает вариант сортировки (по возрастанию или по убыванию).

### 1.3.3. Блок «Настройки публикации и обновления данных»

| Размер листа для спецификации<br>АЗ альбомный | $\check{ }$<br>x | Обновить данные |
|-----------------------------------------------|------------------|-----------------|
| АЗ альбомный                                  |                  |                 |
| АЗ портретный                                 |                  |                 |
| А2 альбомный                                  |                  |                 |
| А2 портретный                                 |                  |                 |

*Рисунок 9. Выбор листа для печати*

**Размер листа для спецификации** – выпадающий список, где можно выбрать размеры формата листа на которых предполагается печатать спецификацию заказа. **REHAU Конфигуратор** будет отслеживать размер спецификации и разделять ее кратно размеру выбранного листа.

**Обновить данные** – кнопка, которая позволяет перенести все настройки, произведенные в диалоговом окне **REHAU Конфигуратор** в проект, и генерирует спецификацию заказа.

При работе в окне программного дополнения **REHAU Конфигуратор** пользователь может выбирать в 1м столбце типоразмеры окон и назначать им различные характеристики в блоке **«Начальные значения»**. Если после этого выбрать другие типы окон и назначить им отличные значения характеристик в блоке **«Начальные значения»**, то данные для всех типоразмеров (и первой и последующей выборки) будут сохранены.

Но если окно программного дополнения **REHAU Конфигуратор** закрыть, все изменения не сохранятся в проекте. Поэтому для внесения изменений необходимо использовать кнопку **Обновить данные**.

| Марка   |                                                          | Маркировка по                          | $K$ on-Bo, | Площадь<br>злемента, | Общая<br>площадь<br>изделий, |                                                                                      | Комплектация                                                                                                    | Дополнительные |  |
|---------|----------------------------------------------------------|----------------------------------------|------------|----------------------|------------------------------|--------------------------------------------------------------------------------------|----------------------------------------------------------------------------------------------------|----------------|--|
| изделия | Эскиз со стороны помещения                               | FOE T                                  | 留所。        | ٣                    | $M^2$                        | Главные профили                                                                      | Армирование                                                                                                    | профили        |  |
| 174     | $rac{20}{100}$<br>ន្ធ ន្ល<br>680<br>1.740<br>740<br>2160 | 1 оп осп<br>2060-2160 FOCT<br>30674-99 |            | 4.45                 | 4.45                         | Коробка<br>арт. 1505510<br><b>Створка</b><br>арт. 1505 700<br>Импост<br>арт. 1505600 | 35X28X1,5 MM,<br>арт. 1244506 (кор.)<br>35x28x1,5 mm,<br>арт. 1244506 (ств.)<br>35x20x1.5 mm.<br>арт. 124 5536 (имп.) | 1639571        |  |

Заказная спецификация на оконные и балконные блоки

*Рисунок 10. Пример спецификации*

#### **Важно:**

При генерации спецификации программное дополнение REHAU Конфигуратор генерирует схемы окон с размерами. Если в процессе работы с проектом размеры окон изменились, запустите программное дополнение REHAU Конфигуратор и нажмите кнопку Обновить данные в диалоговом окне. В этом случае все ранее внесенные данные в проект будут обновлены с учетом новых размеров окон, в том числе и схемы окон в спецификации заказа.

## 1.4.Анализ данных и цветовая индикация

При работе с программным дополнением **REHAU Конфигуратор**, в зависимости от характеристик для каждого типоразмера окна в интерфейсе будет выводится различная цветовая и текстовая индикация.

### 1.4.1. Статус назначения характеристик

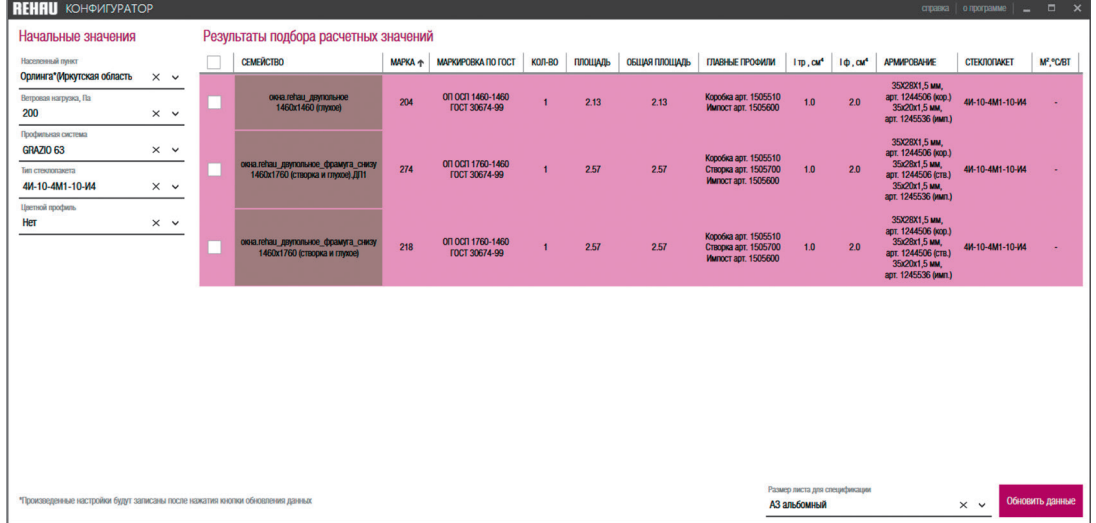

*Рисунок 11. Фон строк при неполных данных*

При первом запуске программного дополнения **REHAU Конфигуратор** в проекте у всех строк будет отображаться красный фон – что сигнализирует об отсутствии назначения всех данных для расчета у каждого типоразмера окна.

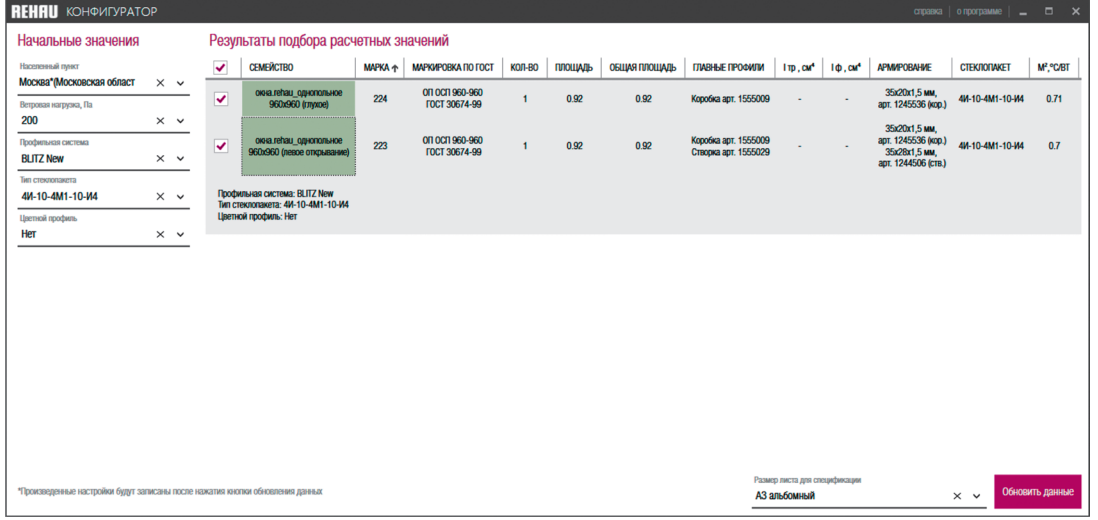

*Рисунок 12. Фон строк при неполных данных*

Если вы назначили все данные и они не содержат ошибок фон строк изменится на светлый. При нажатии на любую строку в блоке **«Результаты подбора расчетных значений»** будет отображено значение характеристик **Профильная система, Тип стеклопакета, Цветной профиль** для выбранного типа окна.

Для типоразмеров окон, в которых содержатся ошибки фон строки останется красным. При нажатии на эту строку кроме значений характеристик будет отображено сообщение о причине ошибки.

### 1.4.2. Статус расчета статики

| <b>REHAU</b> KOHOMIYPATOP                                                               |                                                                                            |                |                                          |        |                |               |                                              |                                               |                 |                                                    | $c$ правка   о программе   $\blacksquare$ | $\Box$<br>$\mathsf{x}$             |
|-----------------------------------------------------------------------------------------|--------------------------------------------------------------------------------------------|----------------|------------------------------------------|--------|----------------|---------------|----------------------------------------------|-----------------------------------------------|-----------------|----------------------------------------------------|-------------------------------------------|------------------------------------|
| Начальные значения                                                                      | Результаты подбора расчетных значений                                                      |                |                                          |        |                |               |                                              |                                               |                 |                                                    |                                           |                                    |
| Населенный пункт                                                                        | $\checkmark$<br><b>СЕМЕЙСТВО</b>                                                           | <b>MAPKA +</b> | МАРКИРОВКА ПО ГОСТ                       | КОЛ-ВО | <b>ПЛОЩАДЬ</b> | ОБЩАЯ ПЛОЩАДЬ | ГЛАВНЫЕ ПРОФИЛИ                              | $1 \text{ tp }$ , $\text{CM}^4$               | $1\Phi$ , $CM4$ | <b>APMWPOBAHWE</b>                                 | <b>CTEK/IONAKET</b>                       | M <sup>2</sup> , <sup>o</sup> C/BT |
| Москва*(Московская област<br>$\times$ $\times$<br>Ветровая нагрузка, Па                 | окна гећац однопольное<br>960х960 (глухое)                                                 | 224            | ON OCN 960-960<br>ГОСТ 30674-99          |        | 0.92           | 0.92          | Коробка арт. 1555009                         | $\sim$                                        |                 | 35x20x1,5 MM,<br>арт. 1245536 (кор.)               | 4И-10-4М1-10-И4                           | 0.71                               |
| 800<br>$\times$ $\times$<br>Профильная система<br>$\times$ $\times$<br><b>BLITZ New</b> | окна гећаш однопольное<br>960х960 (левое открывание)                                       | 223            | ON OCN 3000-3000<br><b>FOCT 30674-99</b> |        | 9              | $\mathbf{Q}$  | Коробка арт. 1555009<br>Створка арт. 1555029 |                                               |                 | 35x20x1,5 MM,<br>арт. 1245536 (кор.)<br>$-$ (CTB.) | 4И-10-4М1-10-И4                           | 0.7                                |
| Тип стеклопакета<br>4И-10-4М1-10-И4<br>$\times$ $\times$                                | Профильная система: BLITZ New<br>Тип стеклопакета: 4И-10-4М1-10-И4<br>Цветной профиль: Нет |                |                                          |        |                |               |                                              |                                               |                 |                                                    |                                           |                                    |
| Цветной профиль<br>Her<br>$\times$ $\times$                                             | Для одной или нескольких створок/фрамут не удалось подобрать армирования                   |                |                                          |        |                |               |                                              |                                               |                 |                                                    |                                           |                                    |
| *Произведенные настройки будут записаны после нажатия кнопки обновления данных          |                                                                                            |                |                                          |        |                |               |                                              | Размер листа для спецификации<br>АЗ альбомный |                 |                                                    | $\times$ $\times$                         | Обновить данные                    |

*Рисунок 13. Ошибка расчета статики*

Одной из причин ошибки может быть размер окна, в случае, когда размеры превышают допустимые производителем, при нажатии на строку с красным фоном вы увидите сообщение: «Для одной или нескольких створок/фрамуг не удалось подобрать армирование».

Решение: Уменьшите размеры окна, или обратитесь к производителю для выяснения возможности реализации индивидуального решения.

### 1.4.3. Статус расчета теплотехники

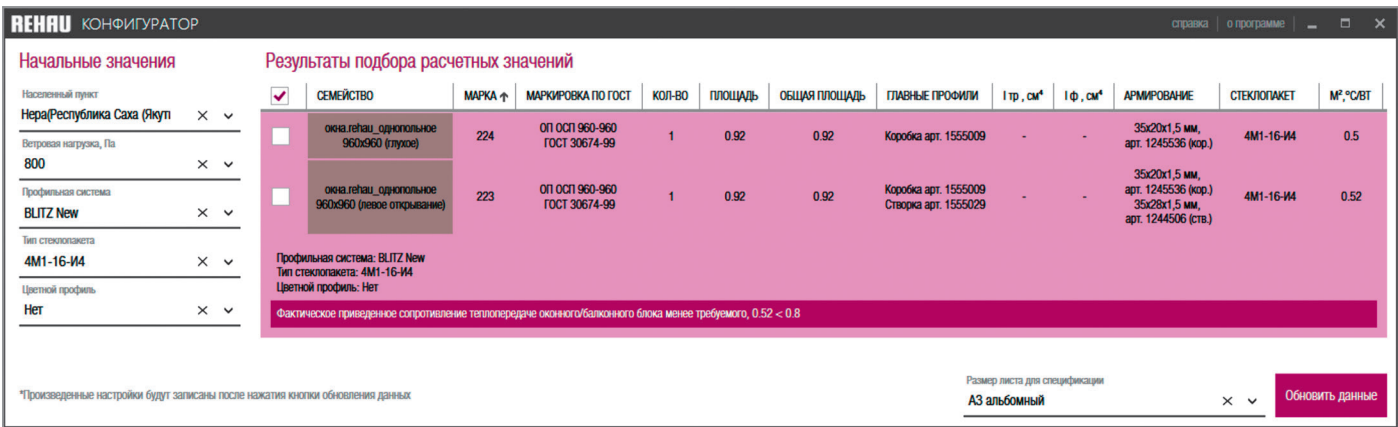

*Рисунок 14. Ошибка расчета теплотехники*

Одной из причин ошибки может быть неверное сочетание компонентов окна для конкретного климатического района. В этом случае вы увидите сообщение: «Фактическое приведенное сопротивление теплопередаче оконного/балконного блока менее требуемого, …».

Решение: Уменьшите размеры окна или подберите Тип стеклопакета, при котором сопротивление теплопередаче будет выше.

#### **Важно:**

Для некоторых типоразмеров окон приложение будет выводить следующее сообщение об ошибке: «Не удалось определить состав оконного/балконного блока». В этом случае недостаточно исходных данных для расчета. Для данной версии приложения игнорируйте это сообщение, в следующей версии приложения это будет исправлено.

## 1.5.Угловые импосты и соединители

Если в своем проекте вы будете использовать семейства:

- окна.rehau\_эркер\_прямоугольный\_1.rfa
- окна.rehau\_эркер\_прямоугольный\_2.rfa
- окна.rehau эркер регулируемый 1.rfa
- окна.rehau эркер регулируемый 2.rfa

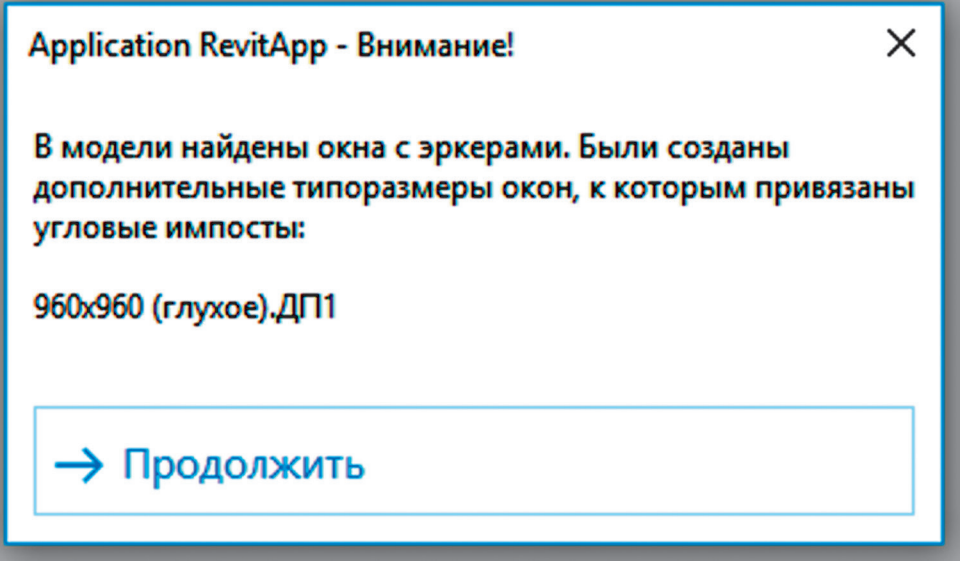

*Рисунок 15. Создание нового типоразмера окна для учета углового импоста*

Тогда при запуске программного дополнения **REHAU Конфигуратор** автоматически будет создан новый типоразмер одного из окон, которое примыкает к угловому импосту семейства, о чем будет выдано соответствующее сообщение. Кроме того, артикул углового импоста будет записан в параметр **Дополнительные профили** этого нового типоразмера окна, что позволит учитывать этот импост при заказе.

Для семейств сборки окна и балконной двери:

- окна.rehau бд-двупольное слева.rfa
- окна.rehau бд-двупольное справа.rfa
- окна.rehau бд-однопольное слева.rfa
- окна.rehau\_бд-однопольное\_слева(фрамуга).rfa
- окна.rehau\_бд-однопольное\_справа.rfa
- окна.rehau\_бд-однопольное\_справа(фрамуга).rfa
- В спецификацию заказа будут выводится в графе Дополнительные профили значение артикула соединителя, который устанавливается между окном и балконной дверью.

## 1.6.Генерация спецификации

После настройки всех характеристик окон и выбора формата листа для печати спецификации пользователь может генерировать спецификацию заказа. Для этого достаточно нажать кнопку **Обновить данные.**

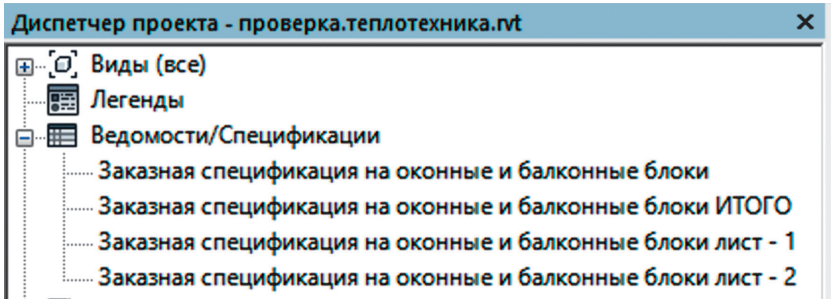

*Рисунок 16. Создание нового типоразмера окна для учета углового импоста*

Результатом работы программного дополнения **REHAU Конфигуратор** будет несколько спецификаций (зависит от количества строк данных и размера листа). Все эти спецификации пользователь может найти в **Диспетчере проекта**, в перечне спецификаций проекта.

Спецификация с именем: **Заказная спецификация на оконные и балконные блоки** содержит название, заголовки и все строки данных, сгенерированные **REHAU Конфигуратор**.

Спецификация с именем: Заказная спецификация на оконные и балконные блоки **лист - 1** содержит название (только для 1го листа), заголовки и строки данных для листа, номер которого указан в имени спецификации.

Спецификация с именем: Заказная спецификация на оконные и балконные блоки **ИТОГО** содержит одну строку данных со значением общего количества окон и общей площадью окон. Эту спецификацию можно расположить на последнем листе спецификации.

|                  |                            |                                      |               | Площадь            | Обшая<br>площадь  |                        | Комплектация                         | Момент инерции<br>профильного    | расчетного<br>злемента /х. см4 | Приведенное<br>сопротивление<br>men non ea eda ve |       |                                                       |            |
|------------------|----------------------------|--------------------------------------|---------------|--------------------|-------------------|------------------------|--------------------------------------|----------------------------------|--------------------------------|---------------------------------------------------|-------|-------------------------------------------------------|------------|
| Марка<br>изделия | Эскиз со стороны понещения | Маркировка по Кол-во,<br><b>FOCT</b> | am.           | злемента,<br>$n^2$ | изделий.<br>$n^2$ | Главные профили        | Армирование                          | <b>Дополнительные</b><br>профили | Стеклопакет                    | треб.                                             | факт. | оконного/балконно<br>го блока, н <sup>2</sup> , "С/Вт | Примечание |
| 224              | lg<br>$^{+}$<br>960        | 0/7 00/7 960-960<br>FOCT 30674-99    | $\mathbf{f}$  | 0.92               | 0.92              | Коробка<br>apm 1555009 | 35x20x1,5 HH,<br>арт. 1245536 (кор.) |                                  | $4M1 - 16 - 4M1$               |                                                   |       | 0.37                                                  |            |
| 275              | l§<br>$^{+}$<br>960        | Off OCf1 960-960<br>FOCT 30674-99    | $\mathcal{I}$ | 0.92               | 0.92              | Коробка<br>apm 1555009 | 35x20x1,5 HHz<br>арт. 1245536 (кор.) | 1560290                          | $4M1 - 16 - 4M1$               |                                                   |       | 0.37                                                  |            |

*Рисунок 17. Создание нового типоразмера окна для учета углового импоста*

#### **Важно:**

При генерации схем окон для спецификации используются размерные стили текущего проекта. Если вы хотите повлиять на настройки отображения размеров на схемах, вы можете это сделать в настройках текущего размерного стиля:

Вкладка **Управление**=>**Дополнительные параметры**=>**Засечки**;

Вкладка **Аннотации**=>**Параллельный размер**=>**Изменить тип**.

При генерации схем окон для спецификации используются типы линий подкатегории **Открывание** в текущем проекте. Если вы хотите повлиять на настройки отображения линий открывания, вы можете это сделать в настройках проекта:

Вкладка **Управление**=>**Стили объектов**=>**Объекты модели**=>**Окна**=>**Открывание**.

# 1.7.Порядок работы с REHAU Конфигуратор

Ниже описан пример сценария, которого следует придерживаться при использовании программного дополнения **REHAU Конфигуратор:**

- A. Создание модели здания, расположение в модели утвержденных моделей окон из профиля **REHAU**;
- B. Запуск программного дополнения **REHAU Конфигуратор**;
- C. Выбор **Населенного пункта**, ближайшего к строительному участку;
- D. Выбор **ветровой нагрузки**
- E. Выбор всех позиций или отдельных типоразмеров окон и назначение им **Профильной системы, Типа стеклопакета, Цветной профиль**;
- F. Проверка назначенных характеристик на предмет ошибок;
- G. Корректировка значений или моделей окон;
- H. Выбор формата листа для печати спецификации заказа;
- I. Генерация спецификации заказа;
- J. Расположение спецификации на листах;
- K. Печать.